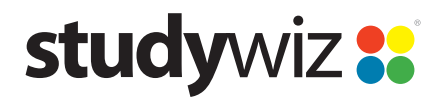

**Quick Start Series for Teachers**

### **Create a new Gallery Activity**

With the Studywiz Spark Gallery, users can submit any type of file (usually image and sound files) and make them available to other users. Images appear in a simulated art gallery, which can be viewed as a slideshow. Students and Teachers can then discuss each Gallery item online. Gallery files can be copied and downloaded, and Teachers can remove unwanted material.

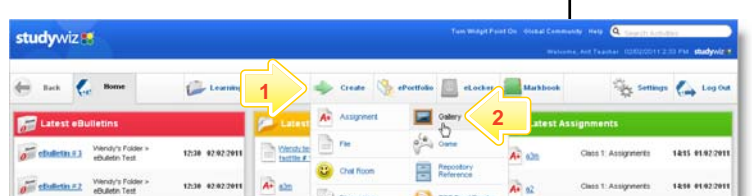

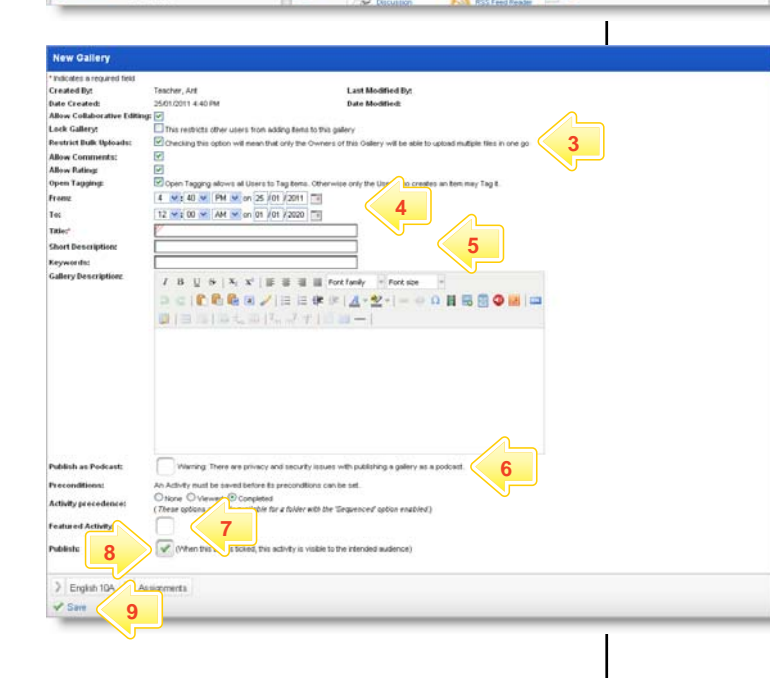

- **1** Roll the mouse pointer over the **Create** tab. The Activity list appears.
- **2** Click **Gallery**. The New Gallery panel appears.
- **3** From the checkboxes select whether you want to: allow global edit, lock the gallery (to prevent students uploading items to the gallery), restrict bulk uploads (for students), allow comments, allow ratings, and allow users to tag gallery items.
- **4** In the **From** and **To** fields, set the times and dates between which you want the activity to be available.
- **5** Complete the **Title**, **Short Description**, **Keywords**, and **Gallery Description** fields. Separate keywords with spaces or commas.
- **6** If you want to publish the Gallery as a Podcast, select the **Publish as Podcast** option.
- **7** To set the Gallery as a featured activity, select the **Featured Activity** checkbox.
- **8** If the activity is ready to publish, select the **Publish** checkbox.

**Hint** Use the crumbtrail to change the Activity's location.

**9** Click **Save**.

Anyone with access to an unlocked Gallery can add content. Content can include, pictures, video or audio files, as well as documents such as Word, Powerpoint or Keynote.

**Inspirational Art** 选修  $-92$ 31 00 a Type Title . D. **2 2 2 2 228 PM By <u>Teacher, Tony</u>** 医菌田目 Create new Activity @ view detail

**Add to the Gallery – Teacher or** 

**Student** 

- **1** Navigate to the Class or Group folder that contains the Gallery.
- **2** Click the Gallery to which you want to add an item.

# studywiz :

**Quick Start Series for Teachers**

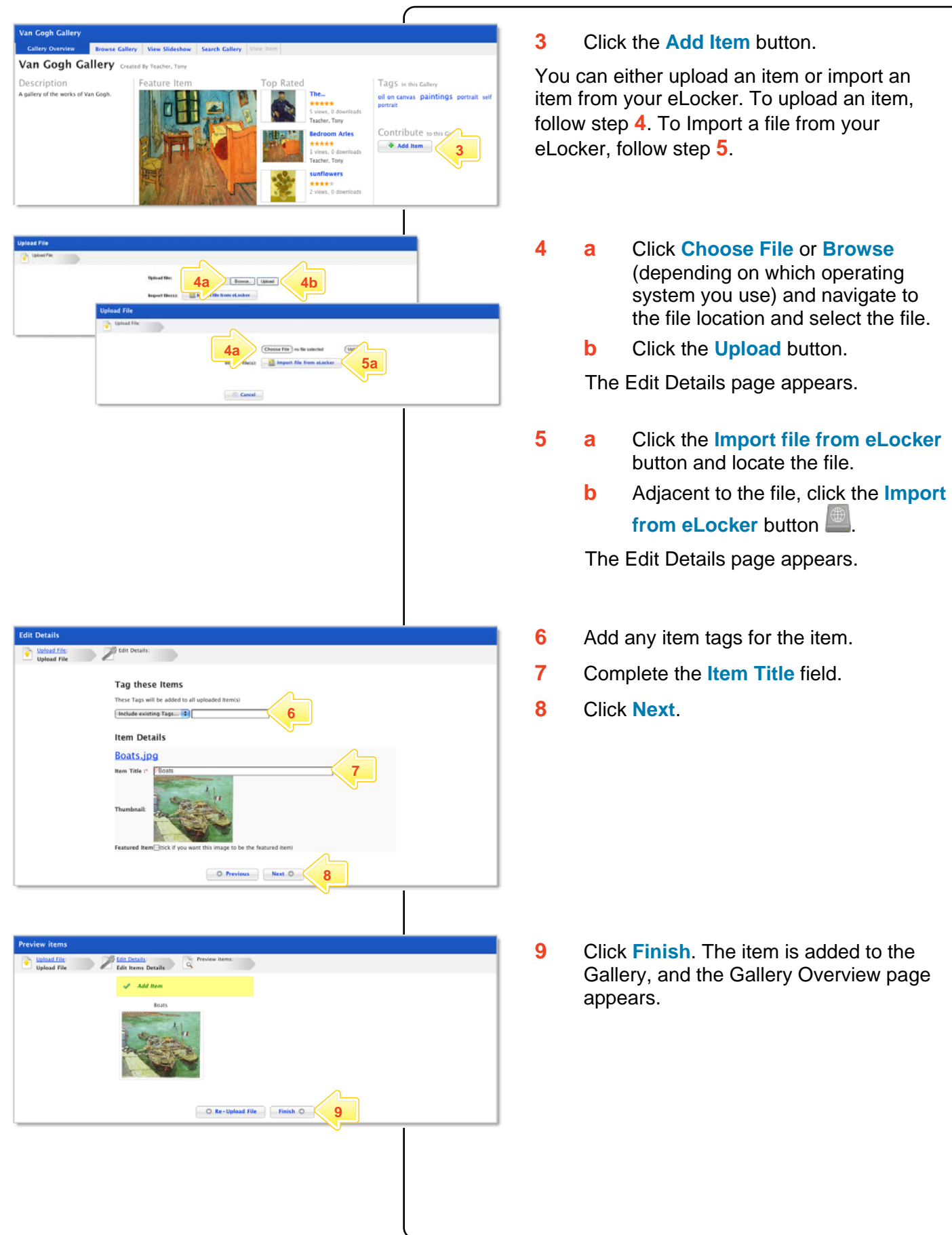

Jan Gogh Gal

## studywiz

**Quick Start Series for Teachers**

### **View a Gallery – Teacher or Student**

There are four different ways you can view a Studywiz Spark Gallery and you can also search for files within a Gallery:

**Gallery Overview tab** 

button.

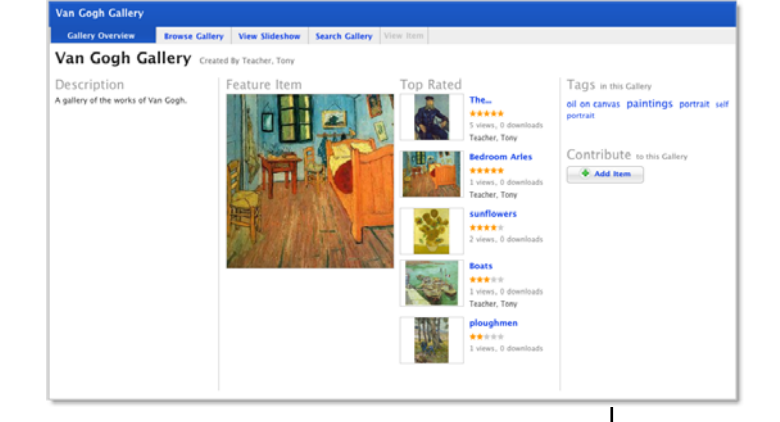

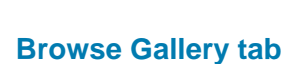

**View Item** tab opens.

The **Browse Gallery** tab displays all the gallery items in rows. Change the order of the items by clicking and dragging. After reordering files, remember to click the **Save new order** button.

The **Gallery Overview** tab displays the gallery description, the feature image, the top rated images, the Gallery Tags and the **Add Item**

To view an item separately, click the item. The

To view an item separately, click the item. The **View Item** tab opens.

#### **View Gallery Slideshow**

The gallery slideshow displays all the gallery items as thumbnails in a row at the bottom of the page, while it automatically browses through and displays the items as a slideshow above.

#### **Search**

To find an item within a Gallery, click the **Search** tab, enter your search terms and then click the **Search** button.

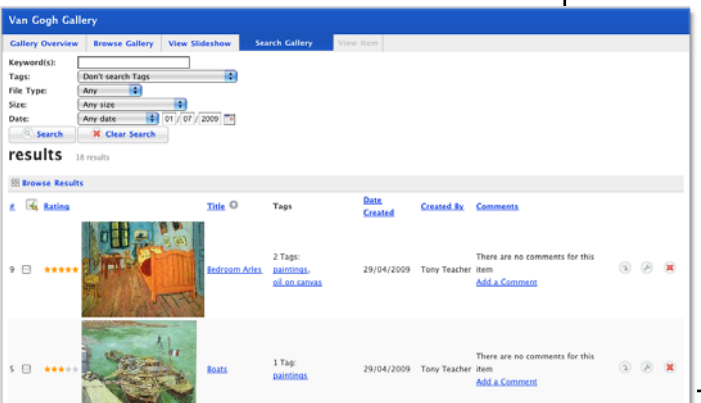

## studywiz!

**Quick Start Series for Teachers**

### **Subscribe to Gallery Podcast – Teacher or Student**

Use iTunes to automatically sync your iPod with changes in a Studywiz Spark Gallery, or use a news reader (such as those built into the latest versions of Safari, Firefox and Internet Explorer, an online RSS reader, or an RSS reader application) to see Gallery updates automatically.

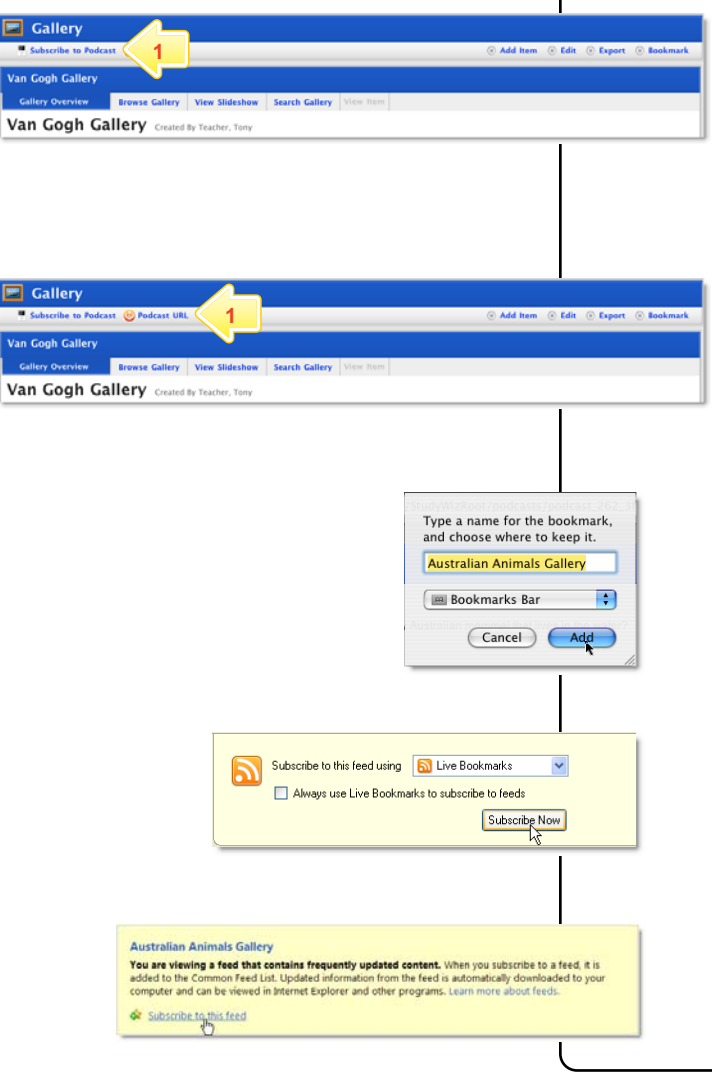

### **Subscribe using iTunes**

### **1** Click **Subscribe To Podcast**.

The Podcast is added to iTunes on your computer. You can see it in iTunes by selecting Podcasts in the Library list. The Podcast will be synched with your iPod.

#### **Subscribe using an RSS Reader**

### **1** Click **Podcast URL**.

A new browser tab or window opens, displaying the RSS Feed information. The way you subscribe to the podcast depends on the browser you are using.

- In Safari, click **Add Bookmark**. In the dialog box that appears, click **Add**. The RSS feed is added to Safari.
- In Firefox, click the **Subscribe Now** button and in the dialog box that appears, click **OK**.
- In Internet Explorer, click **Subscribe to this feed** and in the dialog box that appears, click **Subscribe**.

### **Tips and Hints**

- **1** Use a Studywiz Spark Gallery to create a space where you and your students can upload just about any type of file that you want to share.
- **2** Encourage students to upload their own pictures and other files.
- **3** Use a Studywiz Spark Gallery to enable students to participate in discussions by adding their comments.
- **4** Create a Gallery as a place where students can collate and display their work, assemble a portfolio of images, or post images from a school camp or sports day.

If you have any ideas for Galleries, you're invited to share them with other teachers at the Studywiz Global Community – <http://studywizgc.org/>. Log in using the button on your Studywiz deployment.